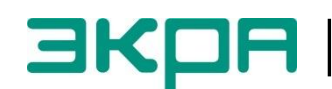

**ОБЩЕСТВО С ОГРАНИЧЕННОЙ ОТВЕТСТВЕННОСТЬЮ НАУЧНО - ПРОИЗВОДСТВЕННОЕ ПРЕДПРИЯТИЕ «ЭКРА»**

УТВЕРЖДЕН ЭКРА.00007-07 34 01-ЛУ

# **ПРОГРАММА СЕРВЕР СВЯЗИ (КОМПЛЕКС ПРОГРАММ EKRASMS-SP)**

Руководство оператора ЭКРА.00007-07 34 01 Листов 31

2011

Изменение 4

 $\overline{2}$ ЭКРА.00007-07 34 01

Авторские права на данную документацию принадлежат ООО НПП «ЭКРА».

Снятие копий или перепечатка разрешается только по согласованию с разработчиком.

**Замечания и предложения по инструкции направлять по адресу** [ekra3@ekra.ru](mailto:ekra3@ekra.ru)

 $\overline{4}$ 3KPA.00007-07 34 01

## Содержание

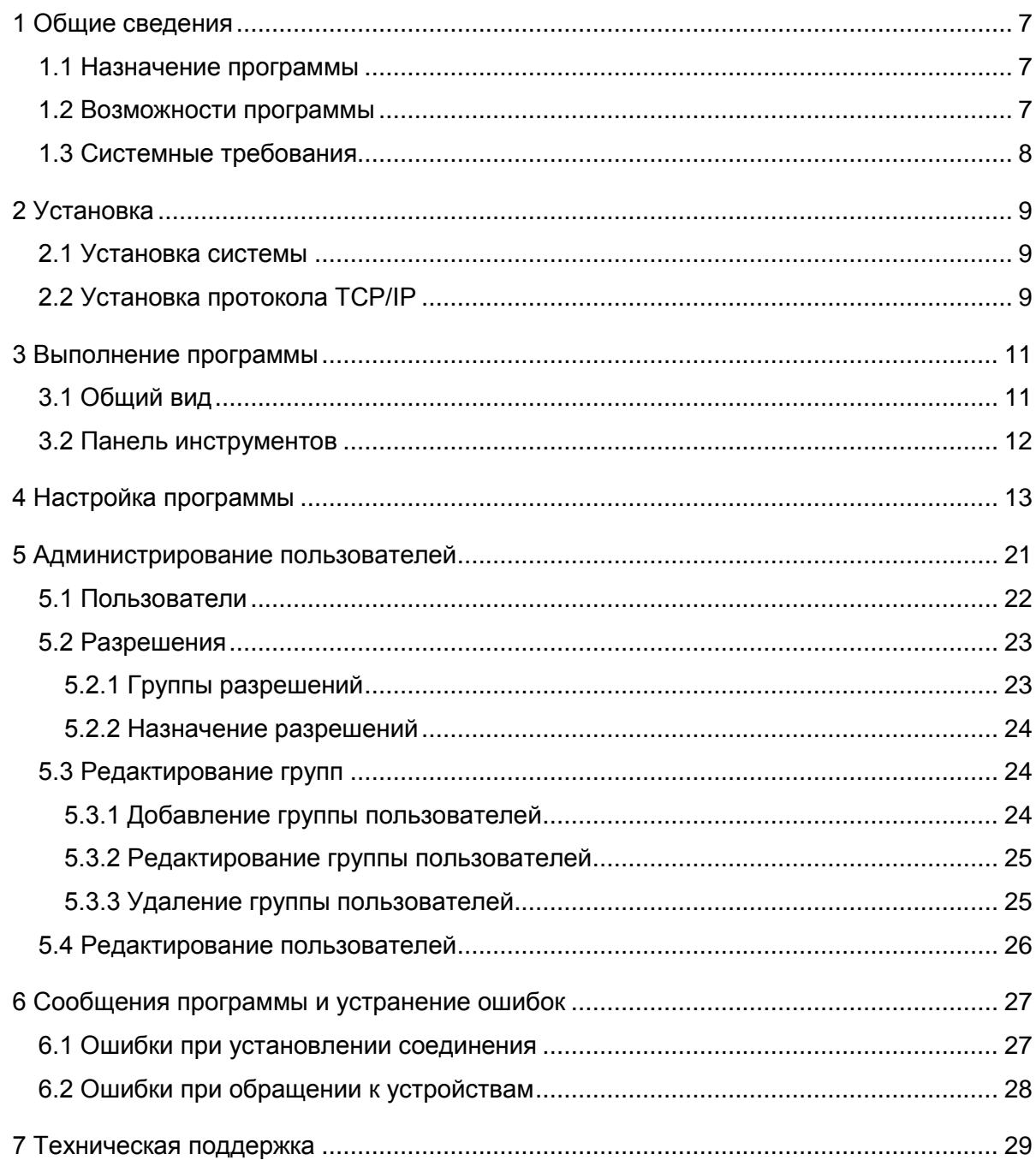

 $6\phantom{1}6$ 3KPA.00007-07 34 01

## <span id="page-6-0"></span>**1 Общие сведения**

## **1.1 Назначение программы**

<span id="page-6-1"></span>Обеспечение связи между терминалами РЗА и программой **АРМ-релейщика** (рисунок 1.1). Также сервер связи в автоматическом режиме может выполнять некоторые периодические задачи: синхронизация времени на терминалах и автоматическая загрузка осциллограмм, являться источником данных для системы EKRASCADA.

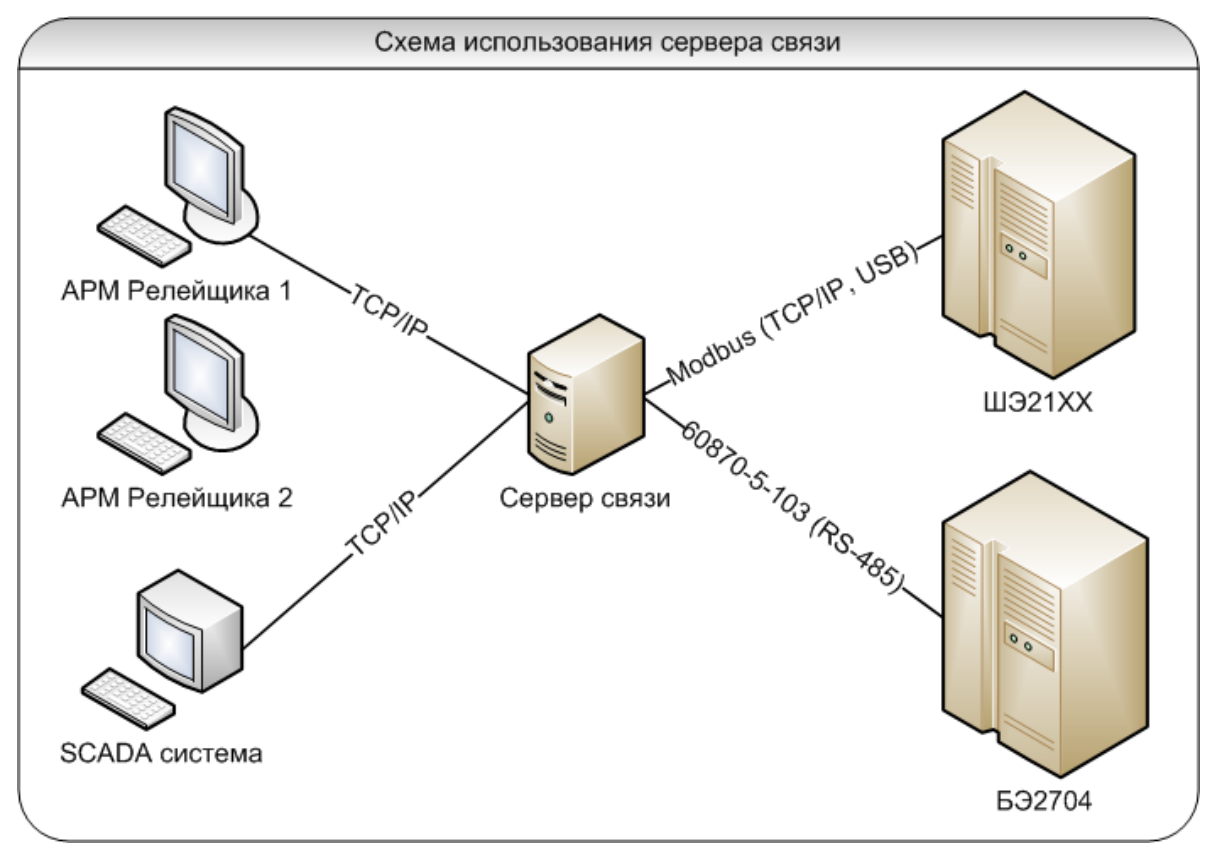

Рисунок 1.1

## <span id="page-6-2"></span>**1.2 Возможности программы**

Программа выполняет следующие функции:

– получение в информационной сети от терминалов серии ЭКРА 200, шкафов типов ШЭ1110 (ШЭ1110А), ШЭ1110М (ШЭ1110МА), ШЭ1111 (ШЭ1111А, ШЭ1111АИ), ШЭ1112 (ШЭ1112А), ШЭ1113 (ШЭ1113А) и шкафов серии ШЭЭ 200 данных (по протоколу Modbus), запрашиваемых программой мониторинга;

– ограниченная поддержка шкафов защит подстанционного оборудования на базе терминала БЭ2704 (по протоколу 60870-5-103);

- поддержка сетевых интерфейсов Ethernet, USB, RS-485;
- программная синхронизация времени в подключенных устройствах;
- автоматическая загрузка осциллограмм c устройств на локальный жесткий диск.

## 3KPA 00007-07 34 01

## <span id="page-7-0"></span>1.3 Системные требования

Минимальные системные требования для функционирования программы:

- а) операционные системы:
- Windows XP SP3;
- Windows Server 2003 SP2;
- Windows Vista SP1 или более поздняя версия:
- Windows Server 2008 (не поддерживается в основной роли сервера);
- $-$  Windows 7:
- Windows Server 2008 R2 (не поддерживается в основной роли сервера);
- б) поддерживаемые архитектуры:
- $x86$
- $x64$
- в) аппаратные требования:

1) рекомендуемый минимум: процессор Pentium с тактовой частотой 1 ГГц или выше. 512 Мбайт оперативной памяти или больше;

- 2) минимальное место на диске:
	- x86 850 Мбайт;
	- х64 2 Гбайт;
- г) предварительные требования:
- установщик Windows 3.1 или более поздней версии;
- Internet Explorer 6 или более поздней версии.

## <span id="page-8-0"></span>2 Установка

## 2.1 Установка системы

<span id="page-8-1"></span>Для установки сервера запустите файл ekrasms-sp, входящий в дистрибутив программы EKRASMS-SP, находящийся в каталоге инсталляционного компакт-диска и следуйте появляющимся на экране инструкциям. Окно установки программы **EKRASMS-SP** представлено на рисунке 2.1. После установки программы необходимо произвести настройку системы.

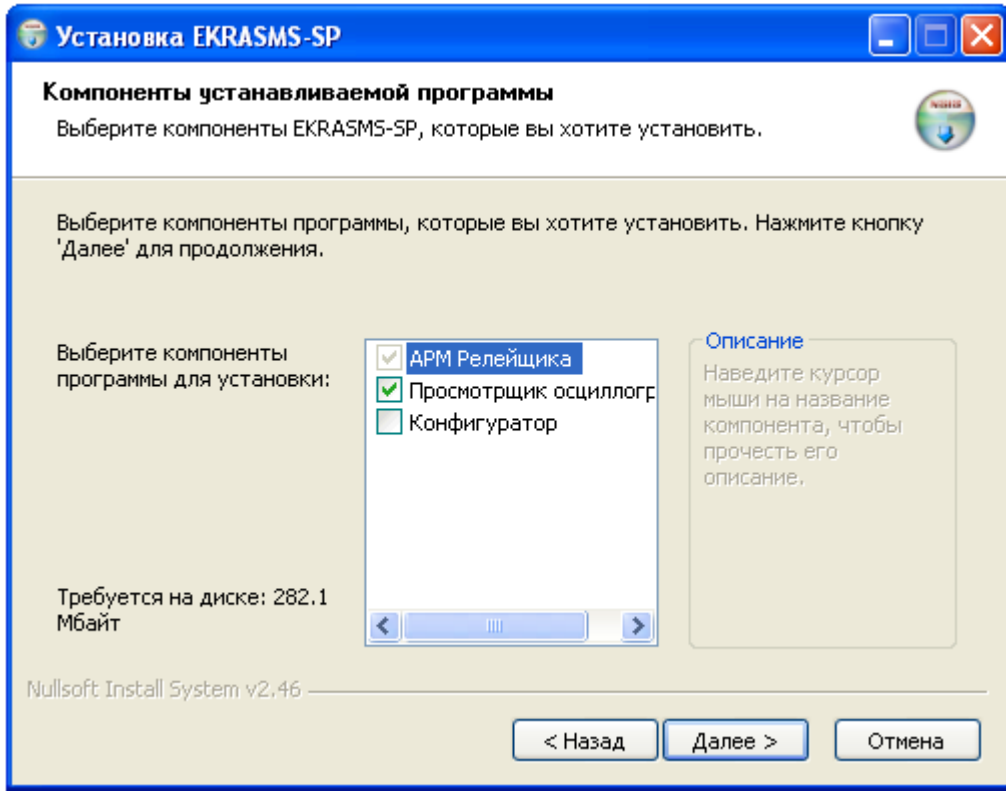

Рисунок 2.1

## 2.2 Установка протокола ТСР/IР

<span id="page-8-2"></span>Взаимодействие сервера связи и программы мониторинга осуществляется с помощью протокола TCP/IP. Для того чтобы установить в операционную систему протокол ТСР/IР или проверить его наличие, необходимо выполнить следующее: вызвать Панель управления, найти ярлык Сеть и вызвать диалог настройки сетевых компонентов. В появившемся диалоге на вкладке Конфигурация перечислены установленные в системе сетевые компоненты.

Если протокол TCP/IP отсутствует в списке установленных компонентов, то добавить его в этот список можно двумя способами:

1) если в конфигурации компьютера присутствует сетевая плата, то выполнить команду Добавить протокол и в диалоге выбора сетевого протокола в списке изготовителей выбрать Microsoft, а в списке сетевых протоколов - TCP/IP;

2) если в конфигурации компьютера сетевая плата отсутствует, то в список сетевых компонентов следует добавить контроллер удаленного доступа. Для этого выполнить команду Добавить сетевую плату и в диалоге выбора сетевой платы в списке изготовителей выбрать Microsoft, а в списке сетевых плат - Контроллер удаленного доступа. После установки контроллера удаленного доступа в списке компонентов автоматически появится протокол ТСР/IР. При возникновении каких-либо затруднений следует обратиться к администратору локальной сети предприятия.

#### $11$ 3KPA 00007-07 34 01

## <span id="page-10-0"></span>3 Выполнение программы

## 3.1 Общий вид

<span id="page-10-1"></span>После запуска программы на экране появится стандартное окно прикладной программы Windows, которое включает в себя заголовок, содержащий наименование и версию программы, кнопки управления размером окна, инструментальную панель, информационную часть (см. рисунок 3.1).

Информационная часть разделена на 3 части:

1) в левой части окна расположено дерево объектов, предназначенное для просмотра и редактирования списка подключаемых устройств, просмотра списка подключенных клиентов;

2) в основной области отображается список свойств текущего выбранного элемента дерева объектов;

3) при включенном отображении журнала, в нижней части окна отображается журнал событий. Здесь же можно настроить уровень детализации отображаемых на экране событий.

События могут иметь следующие уровни детализации:

- Off - события не выводятся в журнал;

- Ошибки выводятся критические и штатные ошибки;
- Информация выводятся информационные сообщения;
- Предупреждения выводятся предупреждения.

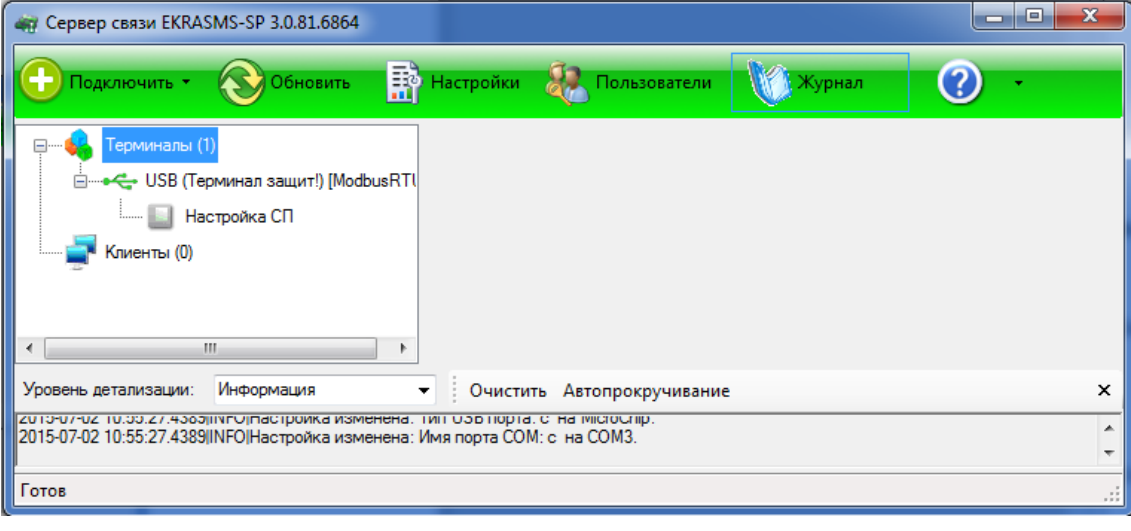

<span id="page-10-2"></span>Рисунок 3.1

## 3.2 Панель инструментов

Панель инструментов главного окна (см. рисунок 3.1) содержит следующие коман-

ды:

а) Подключить - содержит в выпадающем списке следующие пункты:

1) терминал ЭКРА 200/ЭКРА 100 по:

 $-$  USB...:

- Ethernet:

- автоматически;

- BDVYHVIO:

 $-COM...$ 

б) Обновить - выполняет внеочередной опрос всех подключенных устройств, чтобы определить их доступность (готовность к работе). Обычно использовать эту команду не требуется, так как программа сама опрашивает устройства с некоторой периодичностью:

в) Настройки - вывод на экран диалога настроек программы;

г) Пользователи - открывает окно настройки списка пользователей и прав доступа;

д) Журнал - включает или отключает отображение на экране журнала событий, возникающих при работе программы.

Примечание - Для того чтобы в журнале отображалась информация необходимо в окне настроек разрешить ведение журнала;

е) Помощь - содержит в выпадающем списке два пункта:

1) Справка - открывает в браузере файл справки;

2) О программе - открывает окно краткой информации о свойствах програм-

мы.

## **4 Настройка программы**

<span id="page-12-0"></span>4.1 Настройка программы осуществляется в диалоге настроек, который может быть вызван из главного окна с помощью команды **Настройки** (см. рисунок 4.1).

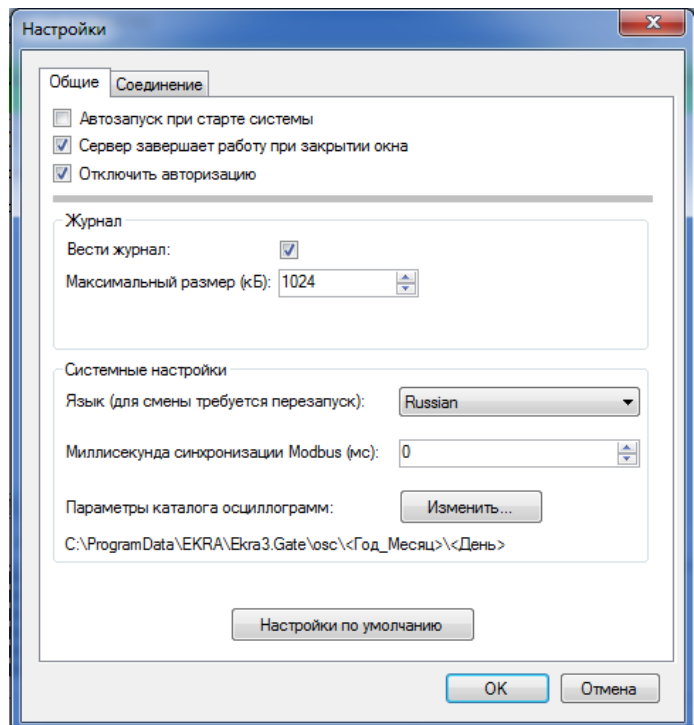

Рисунок 4.1

На вкладке **Общие** доступны следующие настройки.

Таблица 1 – Настройки вкладки **Общие**

| Параметр                                     | Описание                                                                                                    |
|----------------------------------------------|----------------------------------------------------------------------------------------------------|
| Автозапуск при старте<br>системы             | Установленный флажок указывает на автоматический за-<br>пуск сервера связи при старте системы                                                                                                    |
| Сервер завершает работу<br>при закрытии окна | При включенном флажке: если закрыть главное окно, то<br>сервер связи завершит работу.<br>Иначе окно будет скрыто, и завершить работу можно с по-<br>мощью контекстного меню значка сервера связи, распо-<br>ложенного в системном лотке Windows (System tray) |
| Отключить авторизацию                        | Установленный флажок указывает на отключение автори-<br>зации при подключении драйвера EKRASCADA                                                                                                    |
| Вести журнал                                 | Включение (отключение) ведения журнала                                                                                                    |
| Максимальный размер                          | Задает максимальный размер каждого файла журнала.<br>Программа ведет несколько текстовых файлов журнала:<br>один общий и один на каждый настроенный канал связи                                                                                               |
| Язык                                         | Язык интерфейса программы. Доступны два языка: рус-<br>ский и английский                                                                                                    |
| Миллисекунда синхрони-<br>зации Modbus (мс)  | Задает, на какой миллисекунде будет происходить обра-<br>ботка команды синхронизации                                                                                                    |

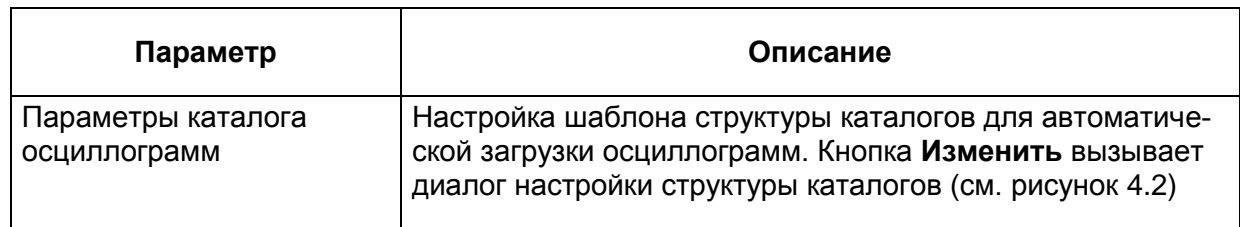

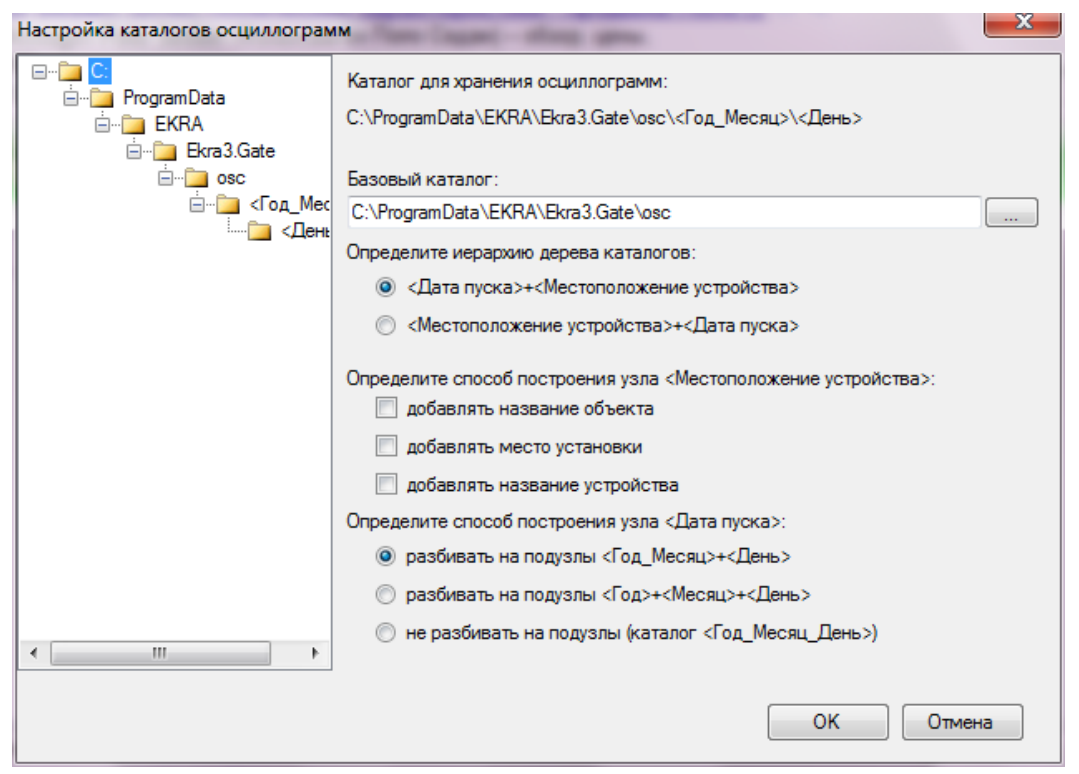

Рисунок 4.2

Для того чтобы сбросить настройки в состояние по умолчанию, необходимо нажать кнопку **Настройки по умолчанию**. При этом произойдет сброс настроек на состояние, которое было на момент установки программы на чистую систему.

Диалог настройки структуры каталогов осциллограмм позволяет настроить шаблон создаваемых папок, куда помещаются загруженные с устройств осциллограммы. Настройка состоит из базового каталога, а также из различных опций. Базовый каталог по умолчанию расположен в месте, определяемом операционной системой для хранения данных приложений. При изменении настроек в левой части окна меняется изображение, которое наглядно демонстрирует получаемый результат.

15 3KPA 00007-07 34 01

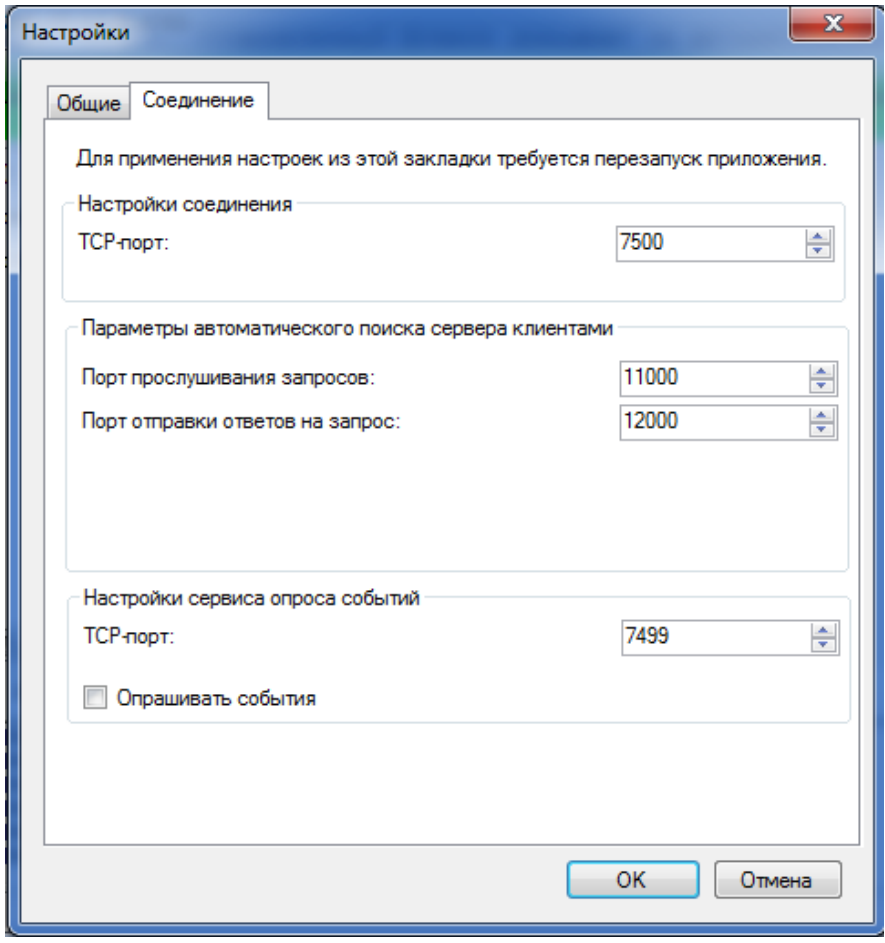

Рисунок 4.3

На вкладке Соединение (см. рисунок 4.3) окна настроек доступны следующие опции:

- ТСР-Порт. Базовый порт протокола ТСР для соединений клиентских приложений. Сервер связи открывает по одному порту для каждого активного подключения (порта, линии). Если настроить один порт RS-485, к которому подключено более 1 терминала, то для них всех будет открыт только 1 клиентский порт, так как в таком случае обмен данными может происходить только с одним устройством. Если настроено несколько портов, то, соответственно, обмен данными будет происходить параллельно;

- Порт прослушивания запросов и порт отправки ответов на запрос. Порты протокола UDP, которые используются сервером связи для организации сервиса поиска серверов клиентами. Данный сервис позволяет клиентским приложениям, таким как АРМрелейщика, находить в локальной сети адреса доступных серверов связи - это удобно при настройке клиентских приложений;

- Настройки сервиса опроса событий предназначены для считывания регистратора событий. TCP-Порт - порт сервиса опроса событий, к которому подключаются клиенты для считывания событий. Опрашивать события - при установленном флажке происходит считывание событий.

Изменение 4

4.2 Настройка связи с терминалами

Настройка связи с терминалами РЗА осуществляется двумя способами:

– с помощью контекстного меню дерева объектов;

– через панель инструментов.

На рисунке 4.4 показано контекстное меню элемента **Терминалы**, которое позволяет добавлять новые соединения, группы соединений и удалять терминалы.

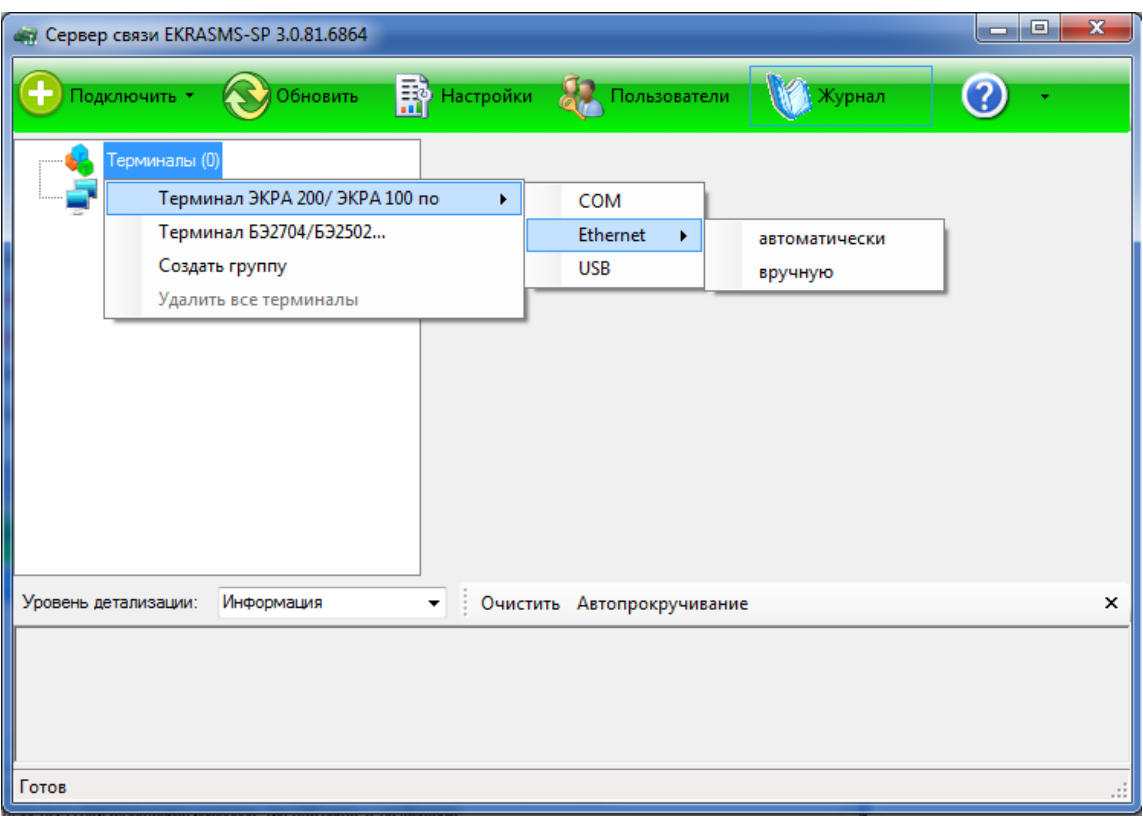

Рисунок 4.4

На рисунке 4.5 показана панель инструментов, через которую можно добавлять новые соединения.

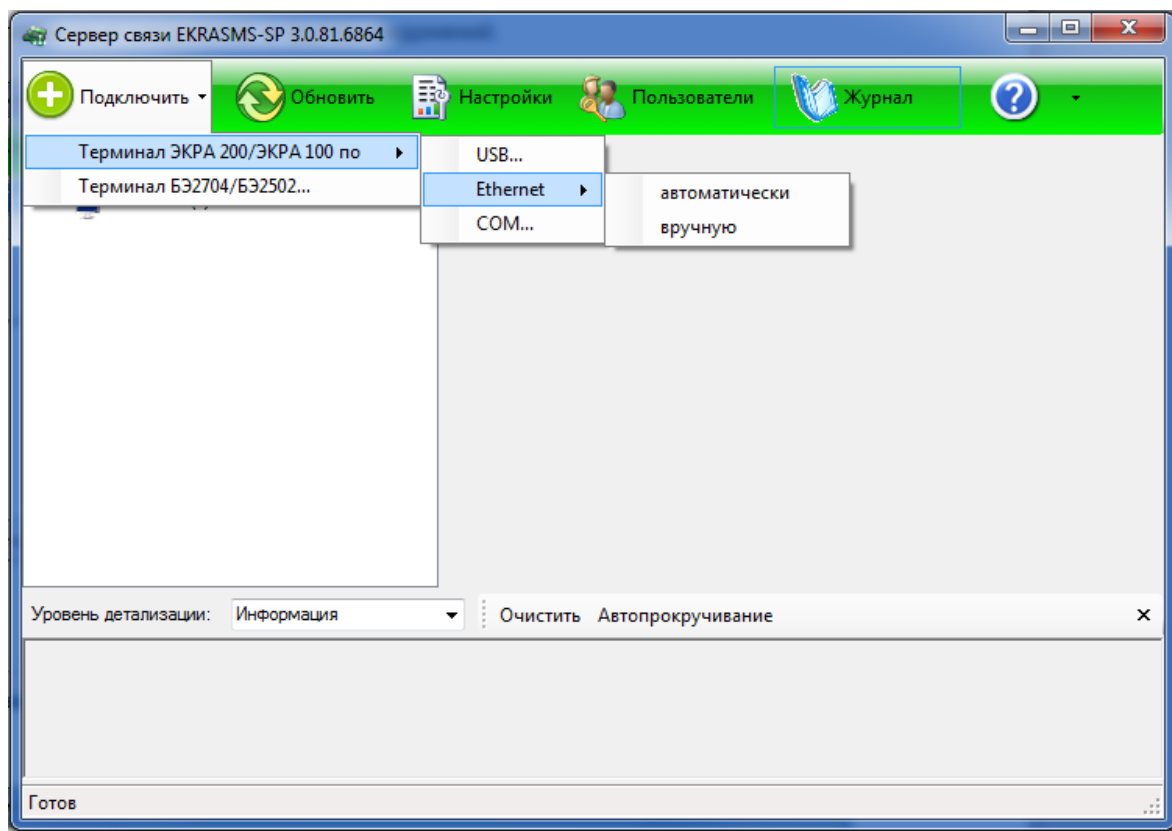

Рисунок 4.5

В ПО **Сервер связи** реализована функция автоматического добавления терминалов, найденных в сети Ethernet. На рисунке 4.6 представлено окно автодобавления терминалов.

| Наименование      | IP адрес       | Адрес терминала |          |
|-------------------|----------------|-----------------|----------|
| ШЭ1111-152GT-27E2 | 192.168.8.252  |                 |          |
| ШЭ1111-152GT-27E2 | 192.168.28.252 | ٠               |          |
|                   |                |                 |          |
|                   |                |                 |          |
|                   |                |                 |          |
|                   |                |                 | Обновить |
|                   |                |                 | Добавить |

Рисунок 4.6

При выборе элемента **Создать группу** создается новая группа (см. рисунок 4.7). Контекстное меню группы позволяет ее переименовать, добавлять соединения с терминалами, разгруппировать или удалить.

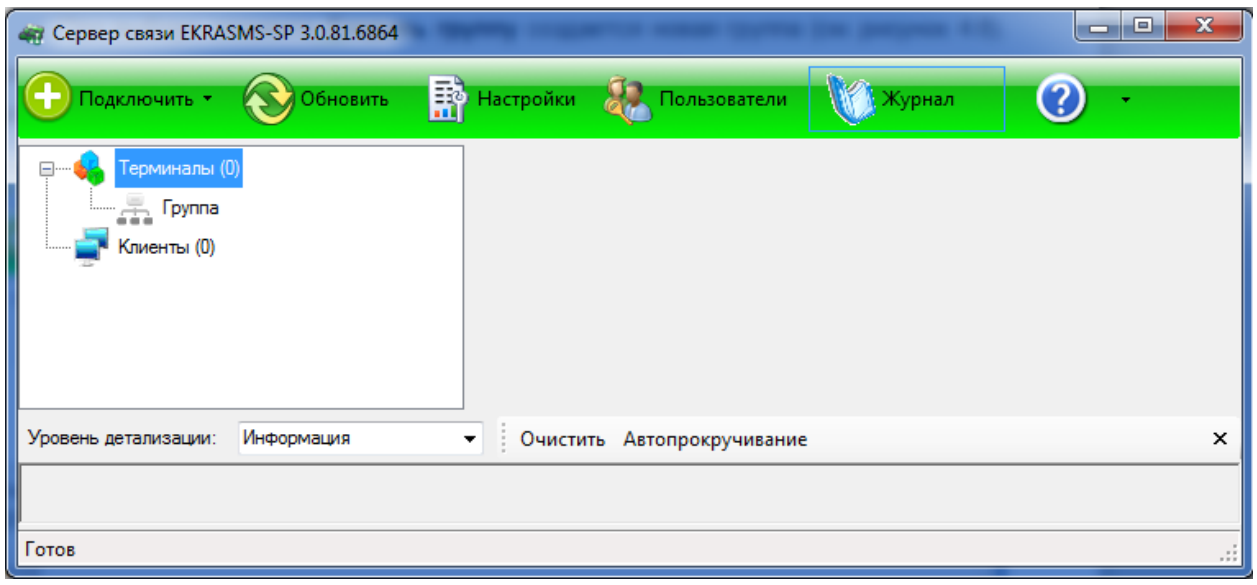

Рисунок 4.7

При необходимости можно удалить все терминалы, для этого необходимо с помощью контекстного меню дерева объектов выбрать пункт **Удалить все терминалы** (см. рисунок 4.8).

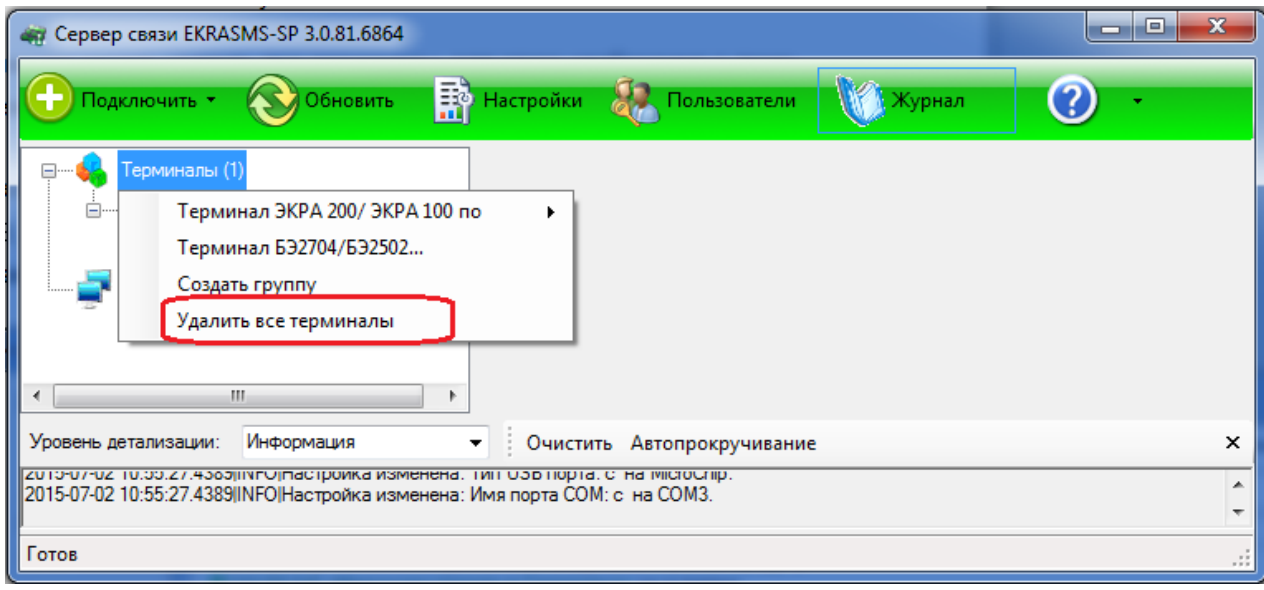

### Рисунок 4.8

При выборе элемента **USB…** или **Ethernet** откроется диалог соответствующего типа (см. рисунки 4.9, 4.10). Все диалоги имеют схожие параметры и отличаются только некоторыми свойствами, определяемые типом порта связи.

19 ЭКРА.00007-07 34 01

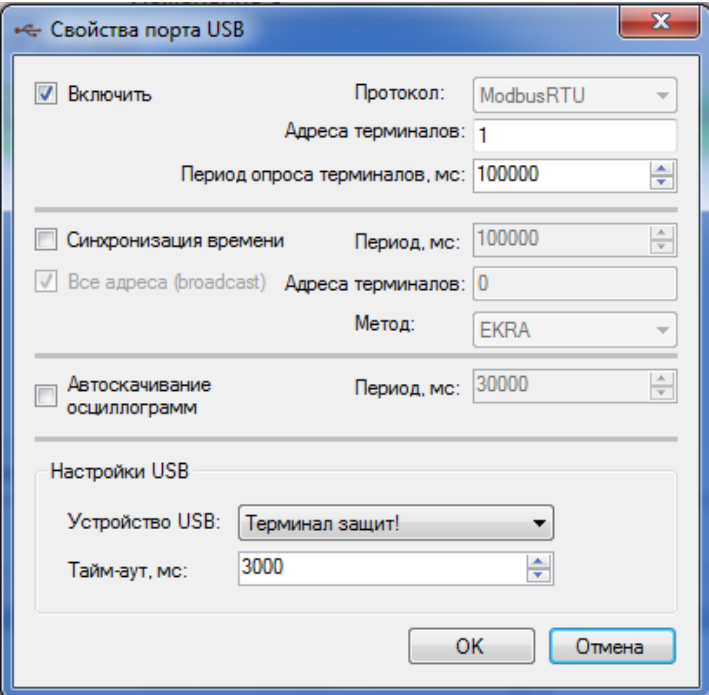

Рисунок 4.9

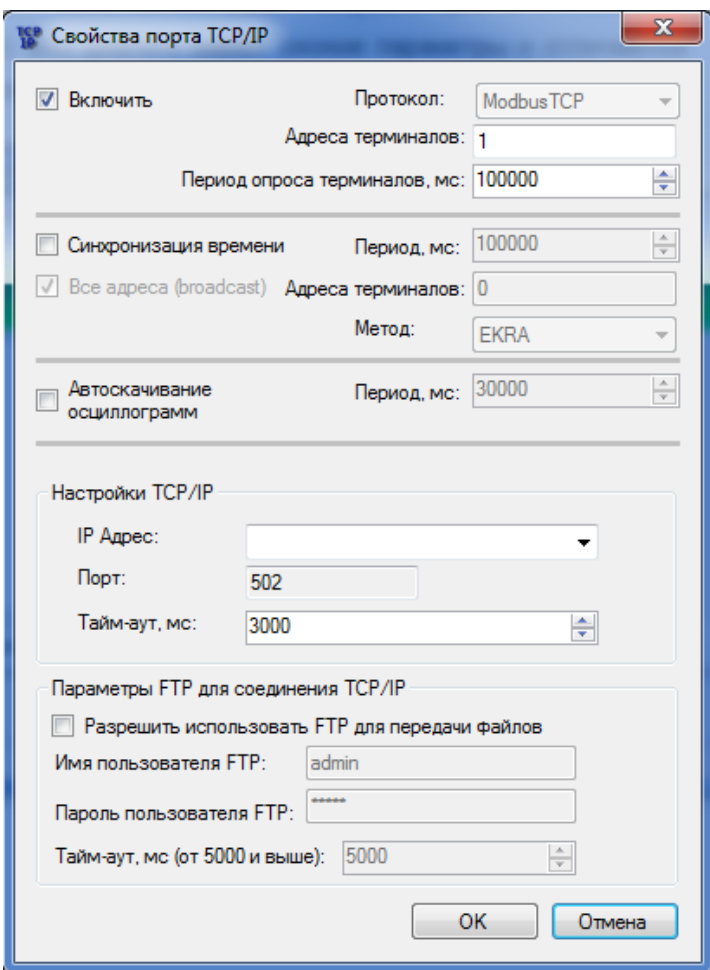

Рисунок 4.10

В окне настройки порта присутствуют следующие опции:

- Включить. При снятии флажка порт отключается;

– Протокол. Поле выбора протокола. Для терминалов серии ЭКРА 200, шкафов типов ШЭ11ХХ и серии ШЭЭ 200 следует выбирать значение Modbus, для устройств на базе терминала БЭ2704 - протокол IEC103. Следует иметь в виду, что к одной линии RS-485 нельзя подключать устройства, работающие по разным протоколам;

- Адреса терминалов. Логический адрес терминала согласно протоколу. В случае использования порта СОМ допускается задать список адресов, разделенных запятыми, в остальных случаях - один адрес;

- Период опроса терминалов. Время в миллисекундах, через которое сервер связи будет проверять доступность терминала - отвечает ли он на запросы;

– Синхронизация времени. Флажок указывает необходимость синхронизировать время устройства. Время синхронизируется по часам системы, на которой выполняется сервер связи. При этом указывается период и метод синхронизации. Существует два метода синхронизации: формат ЭКРА, формат АСУ;

- Автоскачивание осциллограмм. Включение (отключение) функции автозагрузки осциллограмм с устройства;

- Настройки порта связи: Имя USB устройства, Имя порта COM, IP адрес устройства, и т.д.;

- Параметры FTP для соединения TCP/IP:

- разрешение использования протокола FTP для чтения файлов;

- имя пользователя FTP для авторизации;

- пароль пользователя FTP для авторизации.

## **5 Администрирование пользователей**

<span id="page-20-0"></span>Администрирование пользователей осуществляется в окне центра администрирования пользователями, который вызывается из главного окна приложения через меню **Сервис** –> Администрирование пользователей или через кнопку **ВИ** на панели инструментов.

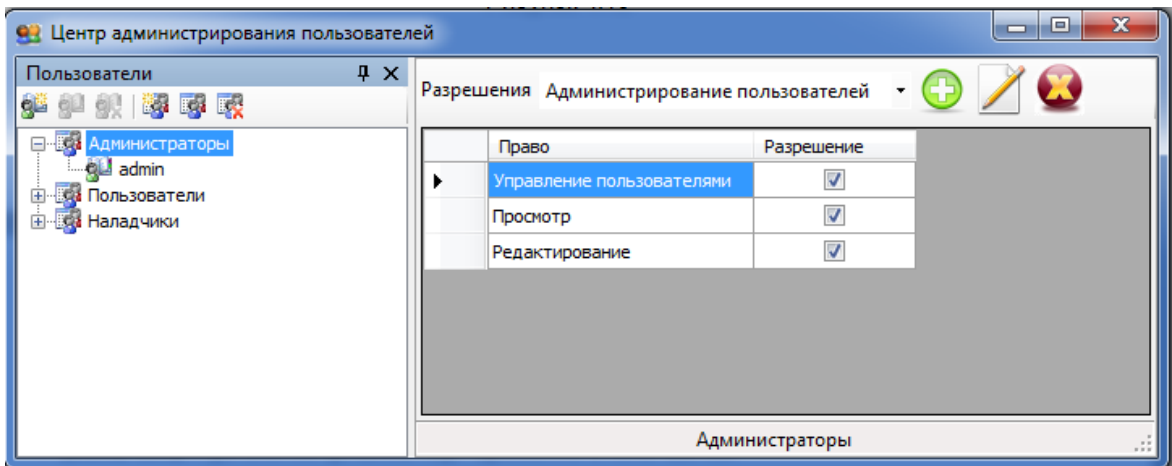

Рисунок 5.1 - Окно центра администрирования пользователями

Окно (см. рисунок 5.1) состоит из двух разделенных между собой панелей:

- [Пользователи;](file:///C:/Users/nv-ivanov.EKRA/AppData/Local/Microsoft/Windows/svn/Documents/Описание%20программ/Users.htm)
- [Разрешения.](file:///C:/Users/nv-ivanov.EKRA/AppData/Local/Microsoft/Windows/svn/Documents/Описание%20программ/AllowsPanel.htm)

При изменении разрешения группы пользователей и выборе другой группы пользователей, появляется окно подтверждения изменений (см. рисунок 5.2):

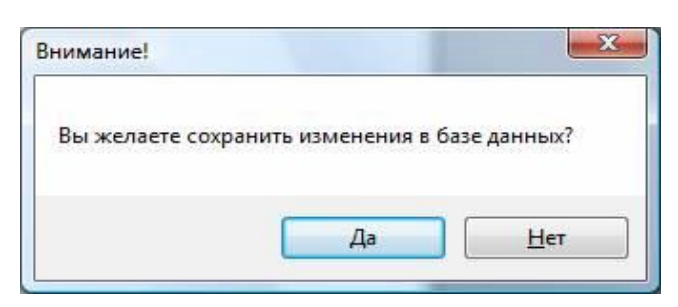

Рисунок 5.2

При утвердительном ответе произведенные изменения сохранятся в системной базе данных, иначе все изменения отменятся автоматически.

## <span id="page-21-0"></span>5.1 Пользователи

Данная панель служит для управления пользователями и группами.

Управление осуществляется через панель инструментов **ВАРИ ВИРИ ВИРИ И**ли через контекстное меню (см. рисунок 5.3).

| Добавить пользователя |
|-----------------------|
| Изменить пользователя |
| Удалить пользователя  |
| Добавить группу       |

Рисунок 5.3 - Контекстное меню

Изменение и удаление группы/пользователя доступно только когда выбран соответствующий объект в дереве пользователей.

Таблица 2 - Список допустимых операций

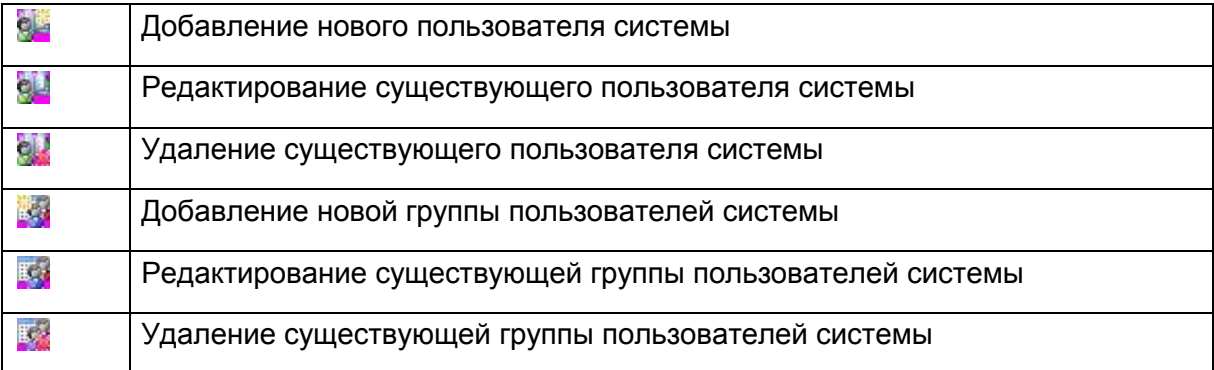

Каждый пользователь системы принадлежит группе. Группа в свою очередь имеет определенные права доступа, разрешения на функциональные возможности комплекса программ EKRASMS-SP. Разрешения и права доступа задаются на панели разрешений.

## **5.2 Разрешения**

<span id="page-22-0"></span>Данная панель (см. рисунок 5.4) предназначена для задания разрешений и прав доступа пользователем системы, а точнее их группам. Разрешения задаются только для группы, т.е. все пользователи данной группы будут иметь разрешения группы.

|  | Право                         | Разрешение               |
|--|-------------------------------|--------------------------|
|  | Уставки защит                 | V                        |
|  | Выдержки времени              | V                        |
|  | Номиналы цепей                | $\checkmark$             |
|  | Матрица                       | V                        |
|  | Коэффициенты АЦП              | V                        |
|  | Параметры осциллографирования | V                        |
|  | Ввод/вывод приемных цепей     | V                        |
|  | Системные параметры           | $\overline{\mathcal{A}}$ |
|  | Регистратор                   | V                        |

Рисунок 5.4 - Панель разрешений

5.2.1 Группы разрешений

<span id="page-22-1"></span>Все разрешения подразделяются на группы, которые доступны в выпадающем списке разрешений в верхней части панели (см. рисунок 5.5):

| Разрешения |  | Редактирование уставок                                                                      |                         |  |
|------------|--|---------------------------------------------------------------------------------------------|-------------------------|--|
|            |  | Правс Администрирование пользователей<br>Параметры системы<br>Уставі Редактирование уставок |                         |  |
|            |  |                                                                                             |                         |  |
|            |  | Выдер Редактирование пользователей                                                          |                         |  |
|            |  | Другие права доступа<br>Номин Просмотр измерений                                            |                         |  |
|            |  | Матри Просмотр уставок                                                                      |                         |  |
|            |  | Коэффициенты АЦП                                                                            | V                       |  |
|            |  | Параметры осциллографирования                                                               | $\overline{\mathsf{v}}$ |  |
|            |  | Ввод/вывод приемных цепей                                                                   |                         |  |
|            |  | Системные параметры                                                                         | V                       |  |
|            |  | Регистратор                                                                                 | IJ                      |  |

Рисунок 5.5 - Группы разрешений

Для назначения разрешения для группы необходимо предварительно выбрать группу из выпадающего списка разрешений.

5.2.2 Назначение разрешений

<span id="page-23-0"></span>Осуществляется установкой / снятием галочек в поле **Разрешение** таблицы прав для выбранной группы разрешений (см. рисунок 5.6).

| Разрешения          | Редактирование уставок        | ▼          |  |
|---------------------|-------------------------------|------------|--|
| Право               |                               | Разрешение |  |
| Уставки защит       |                               | √          |  |
| Выдержки времени    |                               |            |  |
| Номиналы цепей      |                               | √          |  |
| Матрица             |                               | V          |  |
|                     | Коэффициенты АЦП              |            |  |
|                     | Параметры осциллографирования | V          |  |
|                     | Ввод/вывод приемных цепей     | V          |  |
| Системные параметры |                               | Ø          |  |
|                     | Регистратор                   | ⊽          |  |
|                     |                               |            |  |

Рисунок 5.6 - Задание разрешений

## <span id="page-23-1"></span>**5.3 Редактирование групп**

5.3.1 Добавление группы пользователей

<span id="page-23-2"></span>Добавление новой группы пользователей осуществляется через панель инструментов (кнопки 3), либо через контекстное меню. При этом в дереве появляется новая ветвь, доступная для редактирования (см. рисунок 5.7).

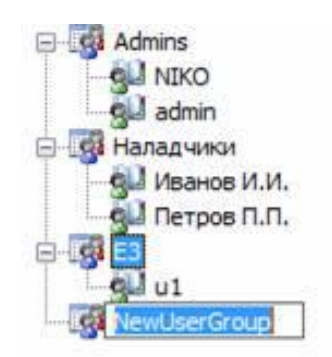

Рисунок 5.7 - Добавление группы

#### 5.3.2 Редактирование группы пользователей

<span id="page-24-0"></span>Осуществляется нажатием соответствующей кнопки на панели инструментов, либо через контекстное меню. При этом в дереве ветвь, на которой вы стояли, перейдет в режим редактирования (см. рисунок 5.8).

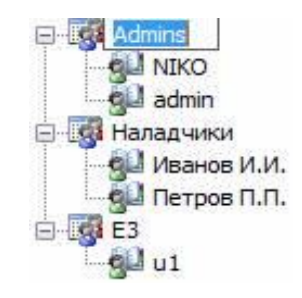

Рисунок 5.8 - Редактирование группы

### 5.3.3 Удаление группы пользователей

<span id="page-24-1"></span>Осуществляется нажатием соответствующей кнопки на панели инструментов, либо через контекстное меню. При этом появится диалоговое окно подтверждение удаления (см. рисунок 5.9). Если вы ответите утвердительно, то группа и все пользователи в ней будут удалены безвозвратно из системы, иначе все останется без изменений.

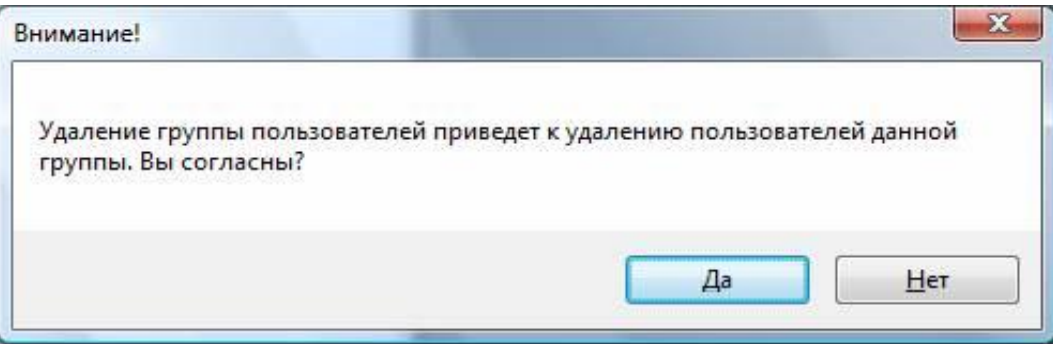

Рисунок 5.9 - Подтверждение удаления группы пользователей

## 5.4 Редактирование пользователей

<span id="page-25-0"></span>Окно Пользователь (см. рисунок 5.10) предназначено для редактирования пользователей: добавления, изменения, удаления.

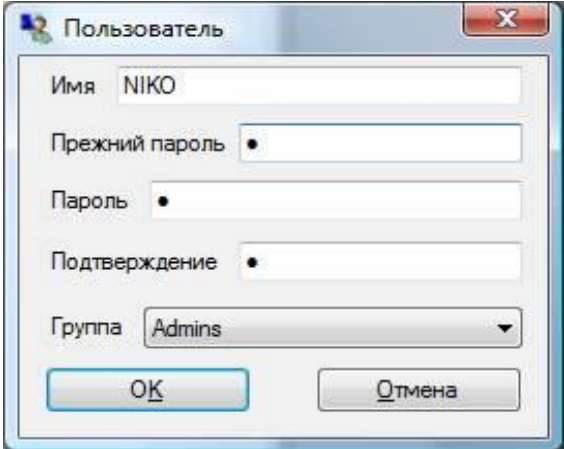

Рисунок 5.10

### Таблица 3 - Описание полей окна Пользователь

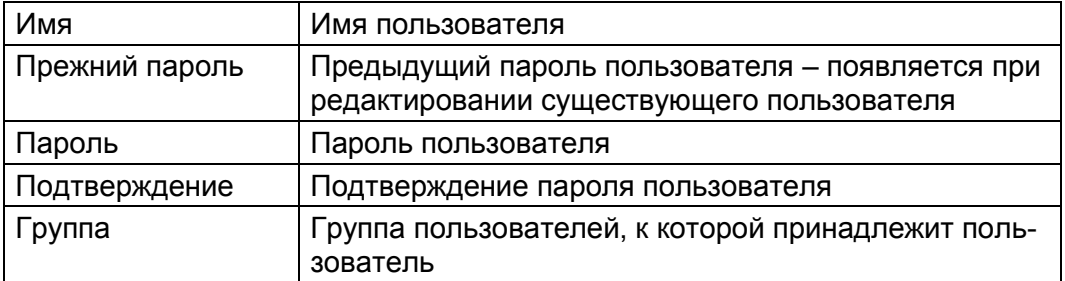

## 6 Сообщения программы и устранение ошибок

<span id="page-26-0"></span>На этапах запуска и выполнения программы возможны случаи появления ошибок. Причинами возникновения подобных ситуаций могут быть неправильные действия пользователя, неверная настройка программы, некорректная конфигурация операционной среды. Как правило, программа сама обнаруживает нештатные ситуации и при возможности устраняет их самостоятельно, в противном случае пользователю выдаётся подробная информация об ошибке и способах её устранения.

В данном разделе приводиться описание наиболее часто встречающихся ошибок с указанием сообщений, выдаваемых программой, и способов устранения ошибочных ситуаций.

## 6.1 Ошибки при установлении соединения

<span id="page-26-1"></span>При установлении соединения с терминалом ошибочная ситуация может возникнуть по нескольким причинам.

Таблица 4 - Сообщения программы

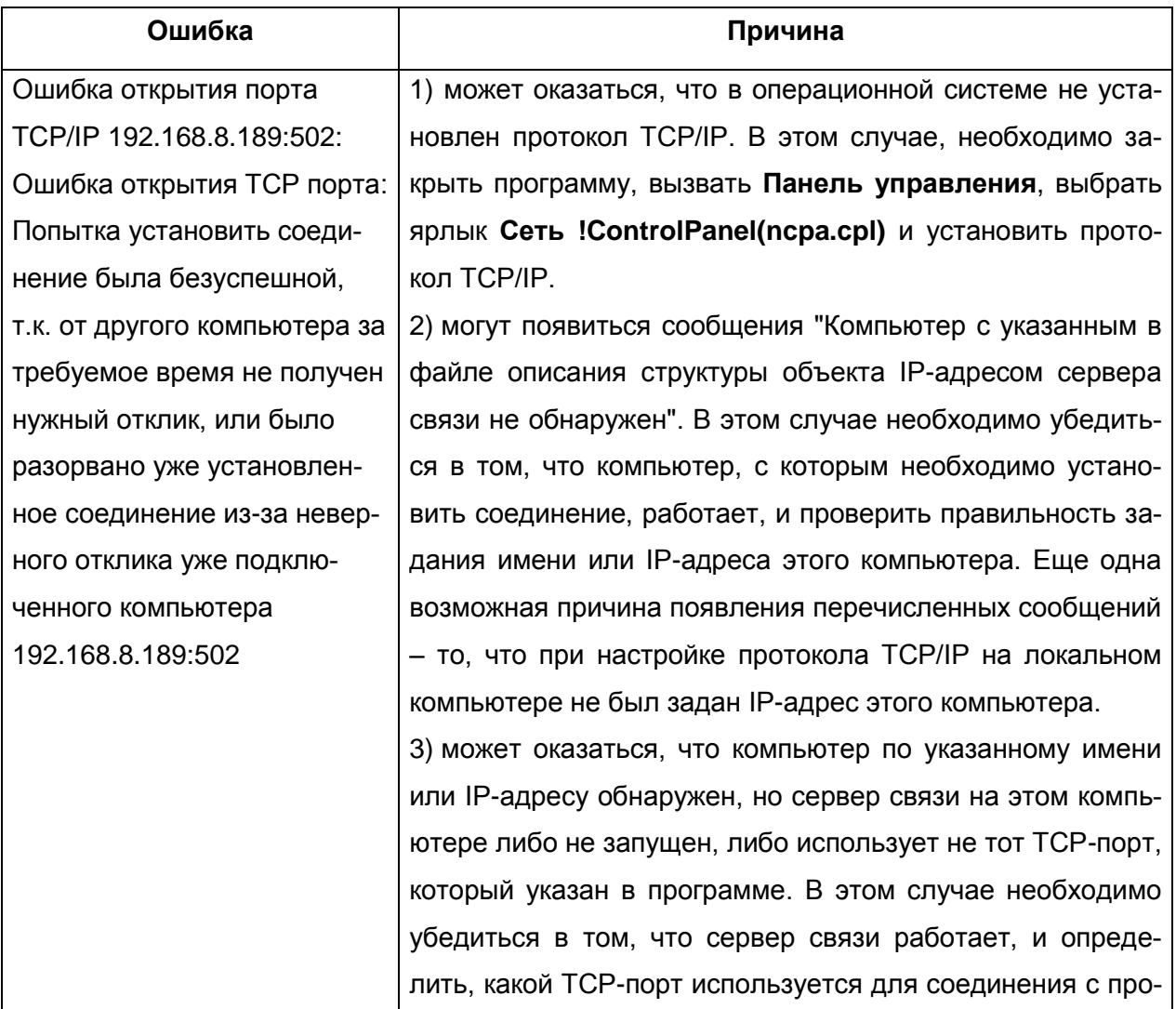

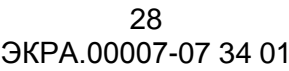

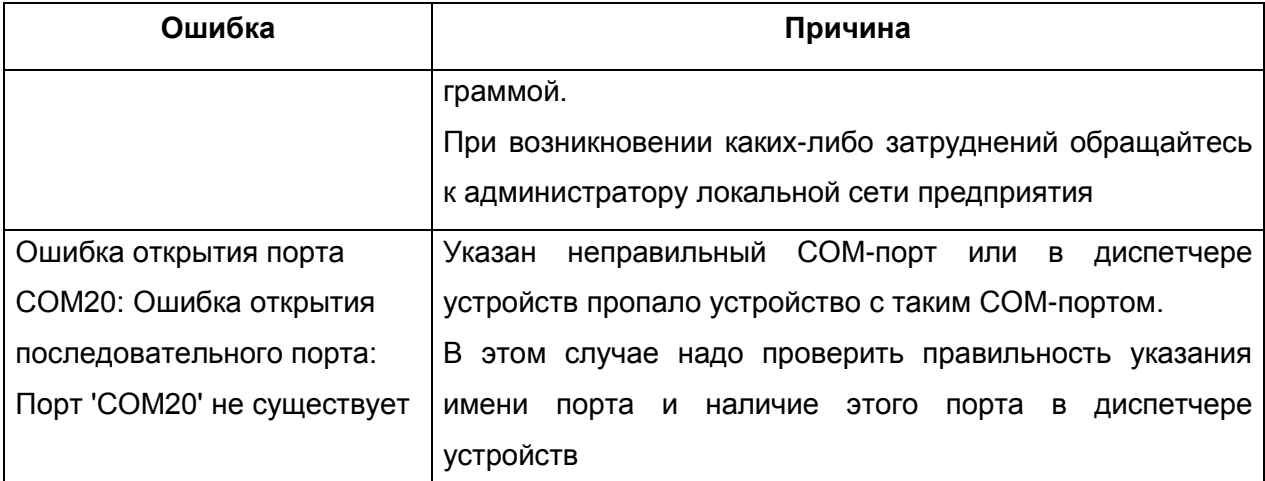

### <span id="page-27-0"></span>6.2 Ошибки при обращении к устройствам

При обращении к устройству может появиться сообщение «Истекло время ожидания ответа от устройства», которое означает, что устройство не отвечает на запросы по последовательному каналу. Перерыв в связи по последовательному каналу может оказаться временным и может быть вызван, например, изменением регулируемых параметров или пуском осциллографа. Необходимо выполнить требуемую операцию еще раз. Если же связь с устройством не восстанавливается, то необходимо убедиться в работоспособности устройства, проверить адрес устройства и скорость работы по последовательному каналу.

Выполнение таких операций, как копирование осциллограмм, выполняется поблочно. Для обеспечения целостности данных проверяются и контрольные суммы каждого блока данных, и контрольная сумма всех данных. При несовпадении контрольной суммы отдельного блока данных этот блок автоматически запрашивается повторно. При несовпадении контрольной суммы всех данных выполнение операции прерывается, и на экран выводится соответствующее сообщение. В этом случае следует выполнить операцию повторно.

## **7 Техническая поддержка**

<span id="page-28-0"></span>Контактная информация по вопросам технической поддержки и приобретения лицензий.

## **ВНИМАНИЕ!!!**

Без специального лицензионного файла вы не сможете создавать локальную сеть терминалов для **АРМ-релейщика**. Лицензионный файл, поставляемый по умолчанию, позволяет связываться только с одним терминалом, но не с несколькими одновременно. Таблица 5 – Контакты

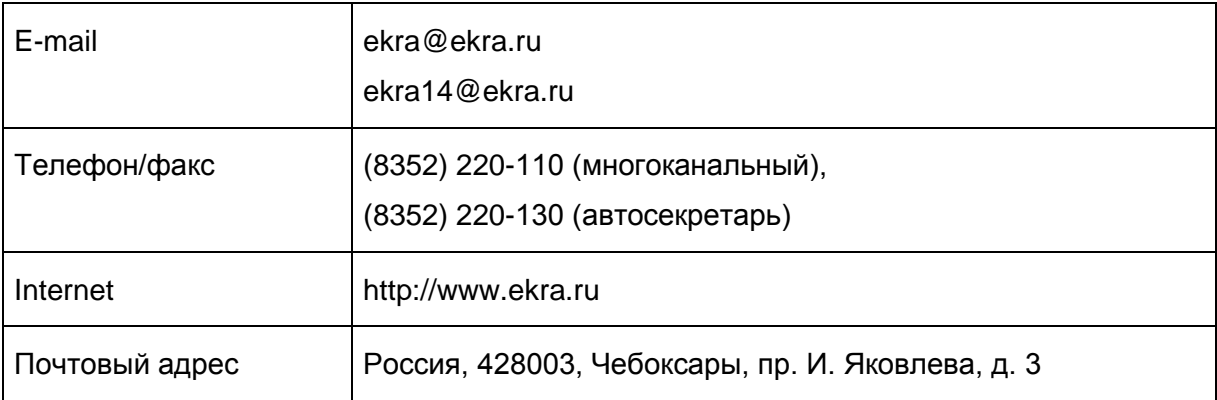

## **Лист регистрации изменений**

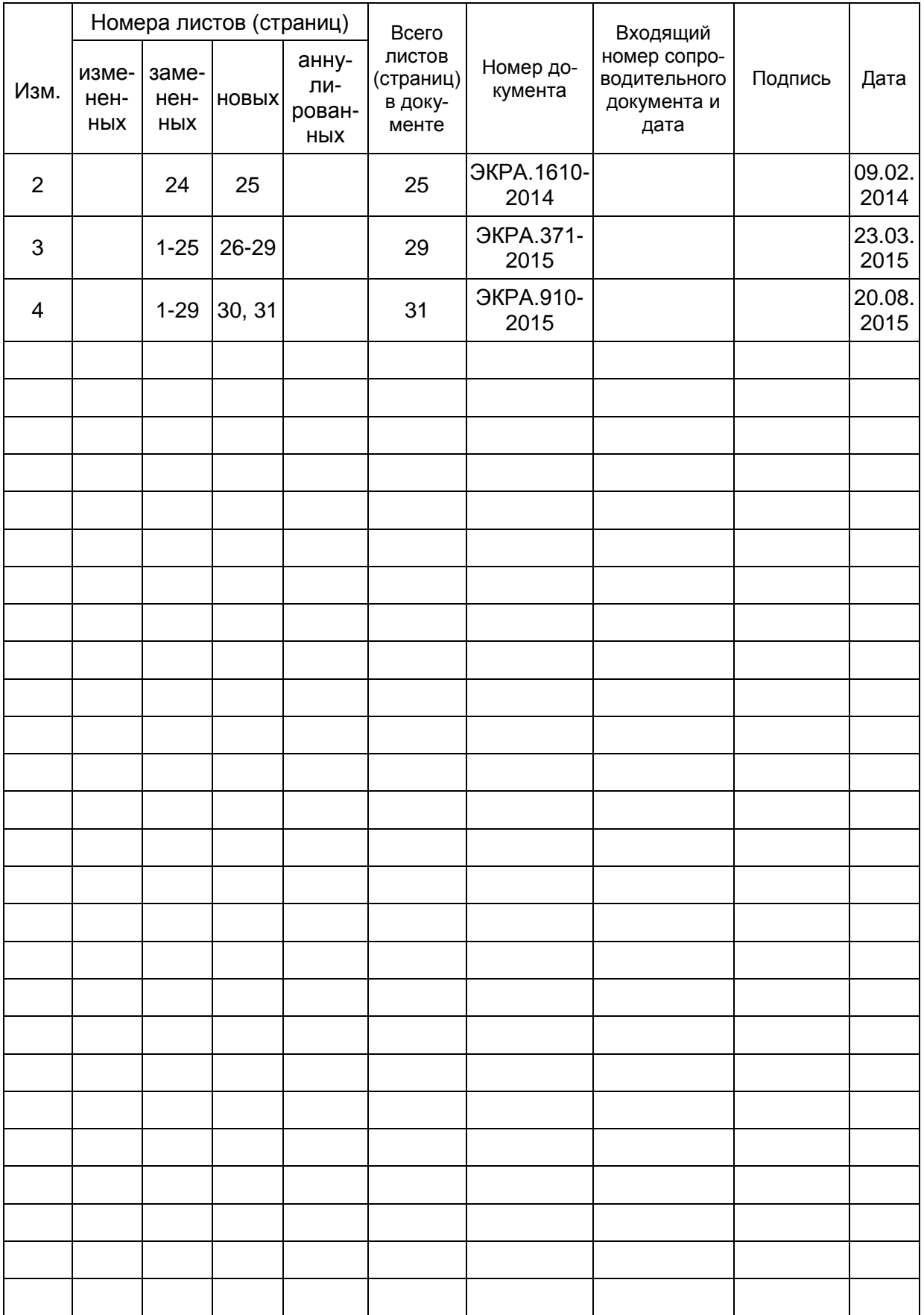